### Welcome to the ServSwitch™ Family!

Thank you for purchasing a BLACK BOX® ServSwitch™ Brand DVI KVM Extender model! We appreciate your business, and we think you'll appreciate the many ways that your enhanced keyboard/video/mouse system will save you money, time, and effort.

That's because our ServSwitch family is all about breaking away from the traditional, expensive model of computer management. You know, the one-size-fits-all-even-if-it-doesn't model that says, "One computer gets one user station, no more, no less." Why not a single user station (monitor, keyboard, and mouse) for multiple computers—even computers of different platforms? Why not a pair of user stations, each of which can control multiple computers? Why not multiple user stations for the same computer?

With our ServSwitch products, there's no reason why not. We carry a broad line of robust solutions for all these applications. Do you have just two PCs, and need an economical alternative to keeping two monitors, keyboards, and mice on your desk? Or do you need to share dozens of computers, including a mix of IBM® PC, RS/6000®, Apple® Macintosh®, Sun Microsystems®, and SGI™ compatibles among multiple users with different access levels? Does your switch have to sit solidly on a worktable and use regular everyday cables? Or does it have to be mounted in an equipment rack and use convenient many-to-one cables? No matter how large or small your setup is, no matter how simple or how complex, we're confident we have a ServSwitch system that's just right for you.

The ServSwitch™ family from Black Box—the one-stop answer for all your KVM-switching needs!

This manual will tell you all about your new ServSwitch™ Brand DVI KVM Extender, including how to install, operate, and troubleshoot it. For an introduction to the Extender, see **Chapter 2**. The Extender product codes covered in this manual are:

> **ACS253A-CT ACS253A-MM ACS253A-SM ACS253A-U-MM ACS253A-U-SM**

### **Copyrights and Trademarks**

©2004. All rights reserved. This information may not be reproduced in any manner without the prior written consent of the manufacturer.

Information in this document is subject to change without notice and the manufacturer shall not be liable for any direct, indirect, special, incidental or consequential damages in connection with the use of this material.

All trademark and trade names mentioned in this document are acknowledged to be the property of their respective owners.

### **Disclaimer**

While every precaution has been taken in the preparation of this manual, the manufacturer assumes no responsibility for errors or omissions. Neither does the manufacturer assume any liability for damages resulting from the use of the information contained herein. The manufacturer reserves the right to change the specifications, functions, or circuitry of the product without notice.

The manufacturer cannot accept liability for damage due to misuse of the product or due to any other circumstances outside the manufacturer's control (whether environmental or installation related). The manufacturer shall not be responsible for any loss, damage, or injury arising directly, indirectly, or consequently from the use of this product.

### **Cautions and Notes**

The following symbols are used in this guide:

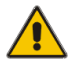

CAUTION. This indicates an important operating instruction that should be followed to avoid any potential damage to hardware or property, loss of data, or personal injury.

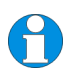

*NOTE. This indicates important information to help you make the best use of this product.*

### **FEDERAL COMMUNICATIONS COMMISSION AND CANADIAN DEPARTMENT OF COMMUNICATIONS**

### **RADIO-FREQUENCY INTERFERENCE STATEMENTS**

This equipment generates, uses, and can radiate radio-frequency energy, and if not installed and used properly, that is, in strict accordance with the manufacturer's instructions, may cause interference to radio communication. It has been tested and found to comply with the limits for a Class A computing device in accordance with the specifications in Subpart B of Part 15 of FCC rules, which are designed to provide reasonable protection against such interference when the equipment is operated in a commercial environment. Operation of this equipment in a residential area is likely to cause interference, in which case the user at his own expense will be required to take whatever measures may be necessary to correct the interference.

Changes or modifications not expressly approved by the party responsible for compliance could void the user's authority to operate the equipment.

Shielded PC-equipment cables must be used with this equipment to maintain compliance with radio frequency energy emission regulations and ensure a suitably high level of immunity to electromagnetic disturbances.

*This digital apparatus does not exceed the Class A limits for radio noise emission from digital apparatus set out in the Radio Interference Regulation of the Canadian Department of Communications.*

*Le présent appareil numérique n'émet pas de bruits radioélectriques dépassant les limites applicables aux appareils numériques de la classe A prescrites dans le Règlement sur le brouillage radioélectrique publié par le Ministerié des Communications du Canada.*

### **EUROPEAN UNION DECLARATION OF CONFORMITY**

**This is to certify that, when installed and used according to the instructions in this manual, together with the specified cables and the maximum cable length <3m, the Units are shielded against the generation of radio interferences in accordance with the application of Council Directive 89/336/EEC as well as these standards:**

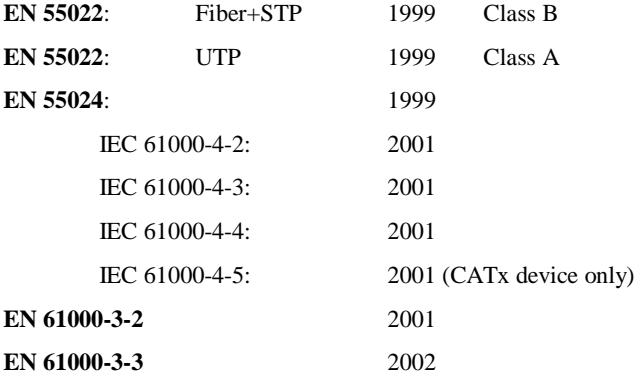

The device was tested in a typical configuration with PC.

# CE

### **NORMAS OFICIALES MEXICANAS (NOM)**

### **ELECTRICAL SAFETY STATEMENT**

### **INSTRUCCIONES DE SEGURIDAD**

- 1. Todas las instrucciones de seguridad y operación deberán ser leídas antes de que el aparato eléctrico sea operado.
- 2. Las instrucciones de seguridad y operación deberán ser guardadas para referencia futura.
- 3. Todas las advertencias en el aparato eléctrico y en sus instrucciones de operación deben ser respetadas.
- 4. Todas las instrucciones de operación y uso deben ser seguidas.
- 5. El aparato eléctrico no deberá ser usado cerca del agua—por ejemplo, cerca de la tina de baño, lavabo, sótano mojado o cerca de una alberca, etc..
- 6. El aparato eléctrico debe ser usado únicamente con carritos o pedestals que sean recomendados por el fabricante.
- 7. El aparato eléctrico debe ser montado a la pared o al techo sólo como sea recomendado por el fabricante.
- 8. Servicio—El usuario no debe intentar dar servicio al equipo eléctrico más allá a lo descrito en las instrucciones de operación. Todo otro servicio deberá ser referido a personal de servicio calificado.
- 9. El aparato eléctrico debe ser situado de tal manera que su posición no interfiera su uso. La colocación del aparato eléctrico sobre una cama, sofá, alfombra o superficie similar puede bloquea la ventilación, no se debe colocar en libreros o gabinetes que impidan el flujo de aire por los orificios de ventilación.
- 10. El equipo eléctrico deber ser situado fuera del alcance de fuentes de calor como radiadores, registros de calor, estufas u otros aparatos (incluyendo amplificadores) que producen calor.
- 11. El aparato eléctrico deberá ser connectado a una fuente de poder sólo del tipo descrito en el instructivo de operación, o como se indique en el aparato.
- 12. Precaución debe ser tomada de tal manera que la tierra fisica y la polarización del equipo no sea eliminada.
- 13. Los cables de la fuente de poder deben ser guiados de tal manera que no sean pisados ni pellizcados por objetos colocados sobre o contra ellos, poniendo particular atención a los contactos y receptáculos donde salen del aparato.

- 14. El equipo eléctrico debe ser limpiado únicamente de acuerdo a las recomendaciones del fabricante.
- 15. En caso de existir, una antena externa deberá ser localizada lejos de las lineas de energia.
- 16. El cable de corriente deberá ser desconectado del cuando el equipo no sea usado por un largo periodo de tiempo.
- 17. Cuidado debe ser tomado de tal manera que objectos liquidos no sean derramados sobre la cubierta u orificios de ventilación.
- 18. Servicio por personal calificado deberá ser provisto cuando:
	- A: El cable de poder o el contacto ha sido dañado; u
	- B: Objectos han caído o líquido ha sido derramado dentro del aparato; o
	- C: El aparato ha sido expuesto a la lluvia; o
	- D: El aparato parece no operar normalmente o muestra un cambio en su desempeño; o
	- E: El aparato ha sido tirado o su cubierta ha sido dañada.

### **SAFETY PRECAUTIONS AND INSTALLATION GUIDELINES**

### **Safety Precautions and Installation Guidelines**

To ensure reliable and safe long-term operation, please note the following installation guidelines:

- Do not use CATx-devices to link between buildings please use fiber devices.
- Only use in dry, indoor environments.
- If the building has 3-phase AC power, try to ensure that equipment connected to the Local and Remote units is on the same phase.
- Try not to route a CAT<sub>x</sub> link cable alongside power cables.
- Ensure that the system connected to the Local unit is connected to power ground.
- Ensure that the monitor connected to the Remote unit is connected to power ground and does not use an isolated power supply.
- The Remote unit, Local unit and any power supplies can get warm. Do not locate them in an enclosed space without any airflow.
- Do not place a power supply directly on top of a unit.
- Do not obstruct a unit's ventilation holes.

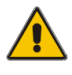

To safeguard against personal injury and avoid possible damage to equipment or property, please observe the following:

- Only use power supplies originally supplied with the product or manufacturer-approved replacements. Do not attempt to dismantle or repair any power supply. Do not use a power supply if it appears to be defective or has a damaged case.
- Connect all power supplies to grounded outlets. In each case, ensure that the ground connection is maintained from the outlet socket through to the power supply's AC power input.
- Do not attempt to modify or repair this product, or make a connection from the CATx link interface (RJ45) or the Fiber link interface (SC-Duplex) to any other products, especially telecommunications or network equipment.

#### *Optical Models*

*Models: ACS253A-SM, ACS253A-MM, ACS253A-U-MM and ACS253A-U-SM DVI/VGA Upgrade Kits: ACS253A-DVI-MM and ACS253A-DVI-SM*

These are Class 1 Laser products. Multimode transceivers comply with IEC 825-1 and FD 21 CFR 1040.10 and 1040.11. Singlemode transceivers comply with IEC 60825-1 and FDA 21 CFR 1040.10 and 1040.11. To meet laser safety requirements, the transceivers shall be operated within the absolute maximum ratings.

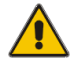

The use of optical instruments with this product may cause an eye hazard. All adjustments have been made at the factory prior to shipment of the device. No maintenance or alteration to the device is required.

Tampering with or modifying the performance of the device will result in voided product warranty.

### *Usage Restrictions*

Optical ports must be terminated with an optical connector or with a dust plug. Failure to adhere to the above restrictions could result in a modification that is considered an act of "manufacturing" and will require, under law, recertification of the modified product with the U.S. Food and Drug Administration (ref. 21 CFR 1040.10(i)).

# **Contents**

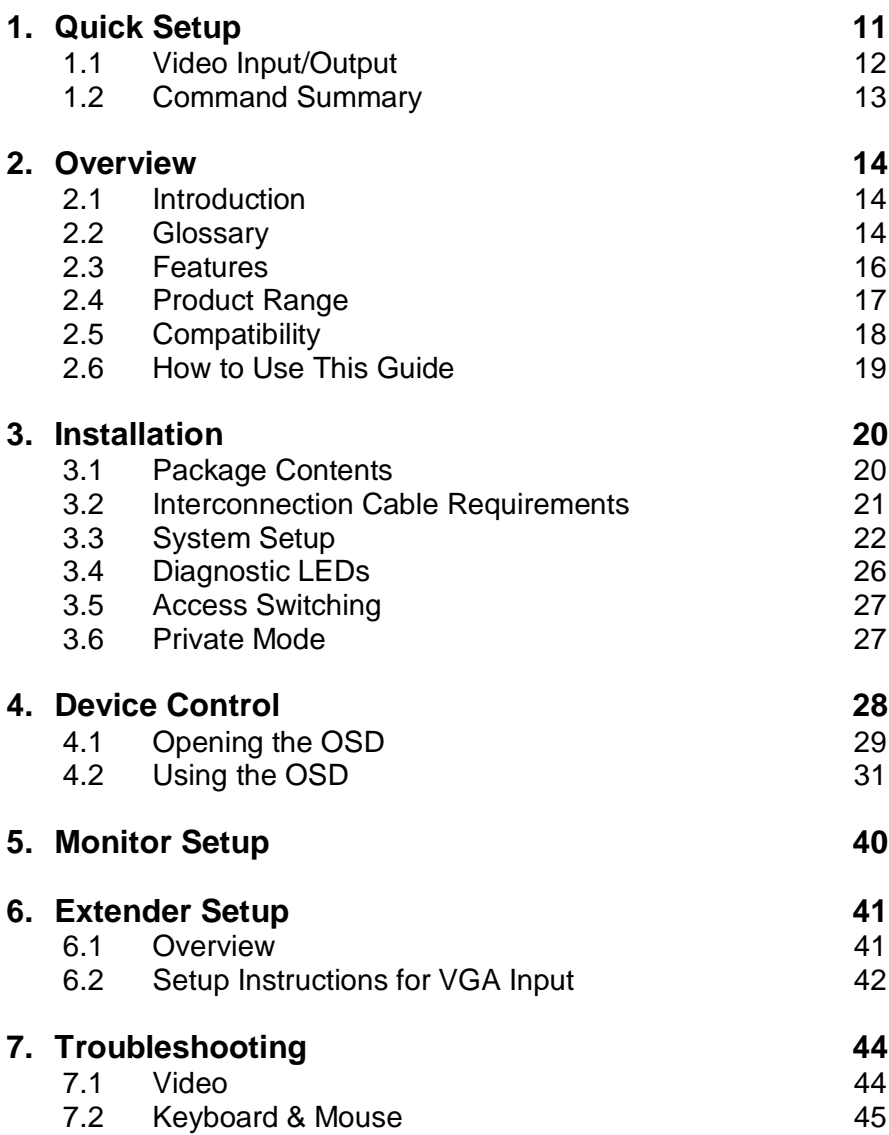

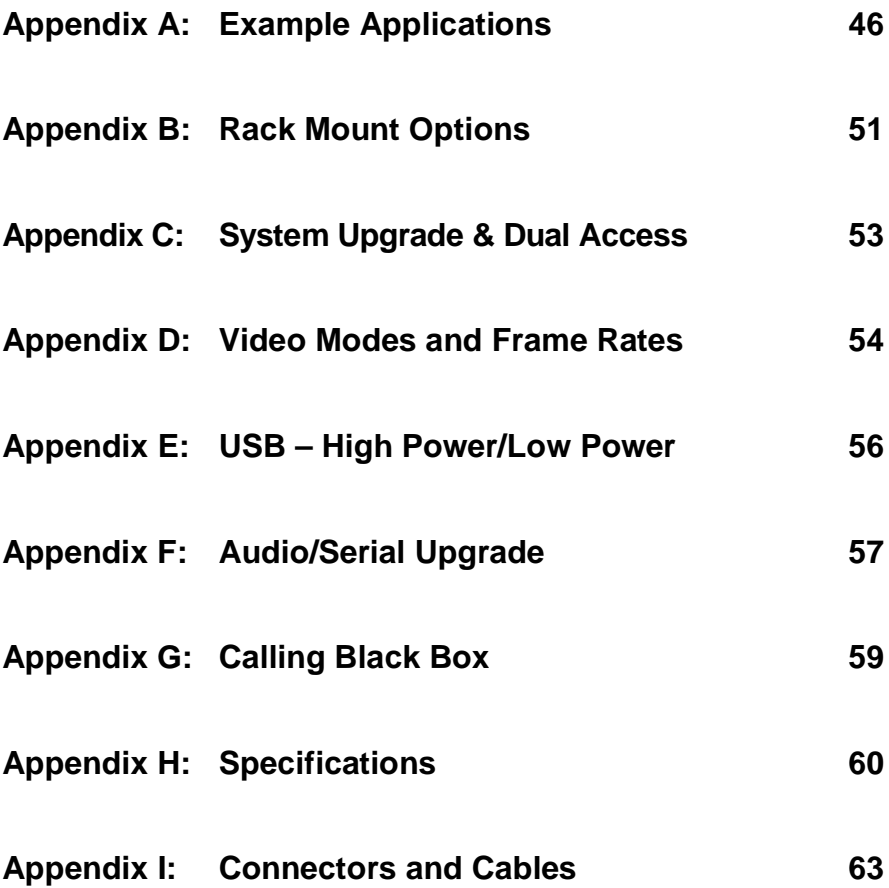

# **1. Quick Setup**

This section briefly describes how to install your KVM extender system and optimize the video signals. Unless you are an experienced user, we recommend that you follow the full procedures described in the rest of this manual. Refer to the command summary on page 13 when following this procedure.

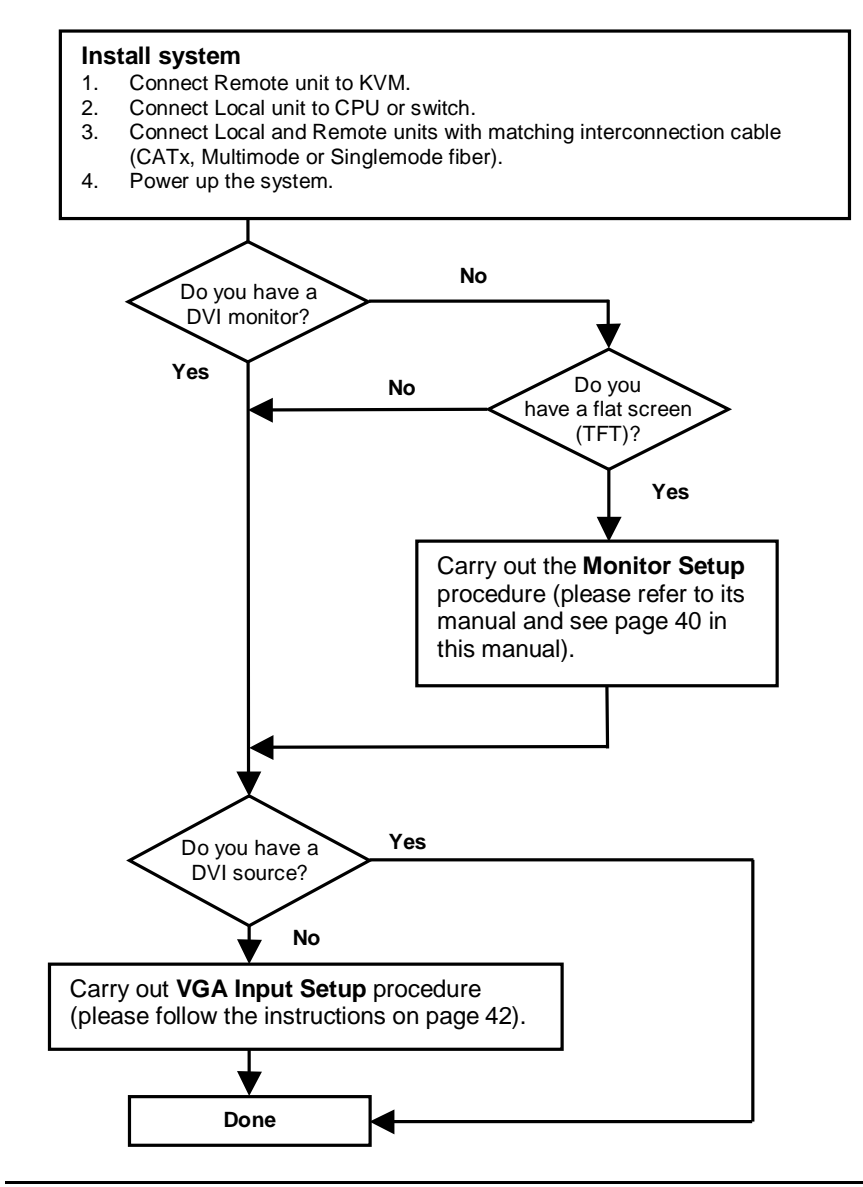

### **1.1 Video Input/Output**

If possible, always use DVI output from your computer's video card and DVI input to a monitor. This provides the optimum video signal. If you use a VGA output from your graphic source, the ACS253A Local unit must digitize the signal prior to transmission. Similarly, if your remote TFT screen uses a VGA input, it must digitize the signal from the Remote unit. In both cases, the built-in video processors must determine the resolution and pixel phase for an optimized digitization. Your DVI Extender allows you to optimize the video signal manually or automatically using its on-screen utility (see **Chapter 4**). If you are using a VGA input to a TFT monitor, please follow the manufacturer's instructions.

You may have several possible options for video source output/monitor input. If this is the case, for the optimum video quality, please select the highest ranked available combination from the following table:

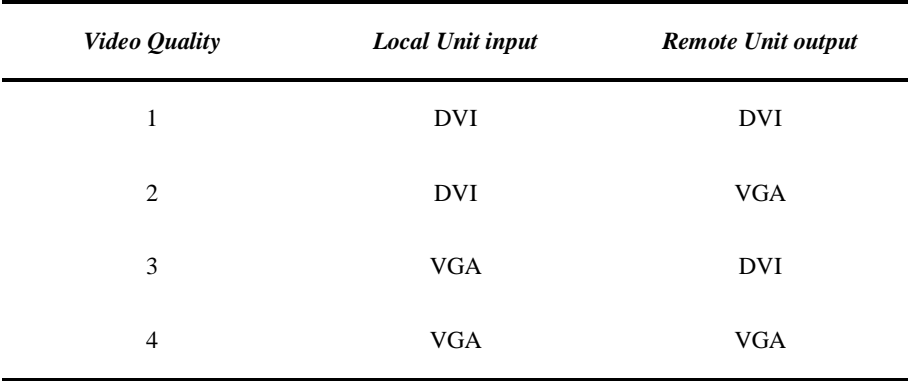

### **1.2 Command Summary**

The following table summarizes the 'hot' key command sequences used in system configuration and video tuning on a Remote unit console.

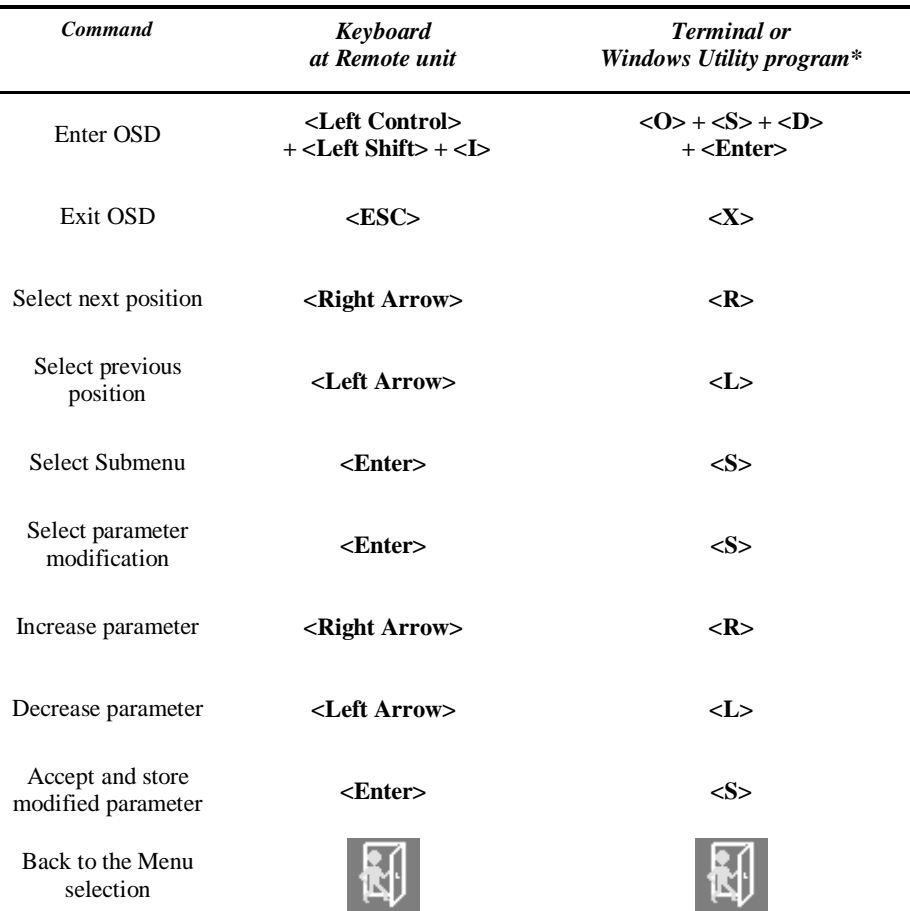

\* Commands are not case-sensitive.

## **2. Overview**

### **2.1 Introduction**

A basic KVM extension system comprises a *Local* unit (transmitter) and a *Remote* unit (receiver). The Local unit connects directly to the computer (or a KVM switch system) using the supplied cable(s). The user *console* (keyboard, mouse and monitor) attaches to the Remote unit. The Remote and Local units communicate video and data information along the interconnecting cable (see Figure 1). Local units offer dual access, allowing the connection of a second user console close to the computer. With the optional upgrade kit, you can also use ACS253A units to communicate stereo audio and serial port signals.

The ServSwitch<sup>™</sup> Brand DVI KVM Extender Series enables high-resolution video, PS/2 keyboard and mouse signals to be communicated up to:

- 300ft (100m) over Category 5, 5e, 6 or higher (CATx) cable.
- 1200ft (400m) over Multimode fiber cable (50/125µ).
- 600ft (200m) over Multimode fiber cable (62.5/125µ).
- $6\frac{1}{4}$  miles (10km) over Singlemode fiber cable (9/125 $\mu$ ).

In a digital application (DVI input and output), there is no loss of picture quality irrespective of extension distance and no adjustments are required. The DVI KVM Extender Series also supports traditional analog VGA as well as digital DVI. All combinations of DVI and VGA (graphics cards and monitors) are supported, allowing equipment to be mixed. In a mixed analog/digital application, some adjustment of the video signal is necessary to optimize the analog-digital signal conversions. DVI KVM Extenders are equipped with various automatic and manual video correction tools in an on screen utility (see page 28).

### **2.2 Glossary**

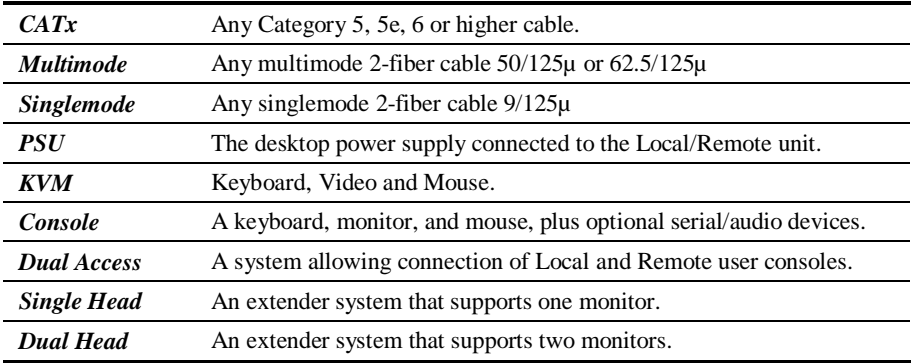

The following terms are used in this guide:

### **OVERVIEW**

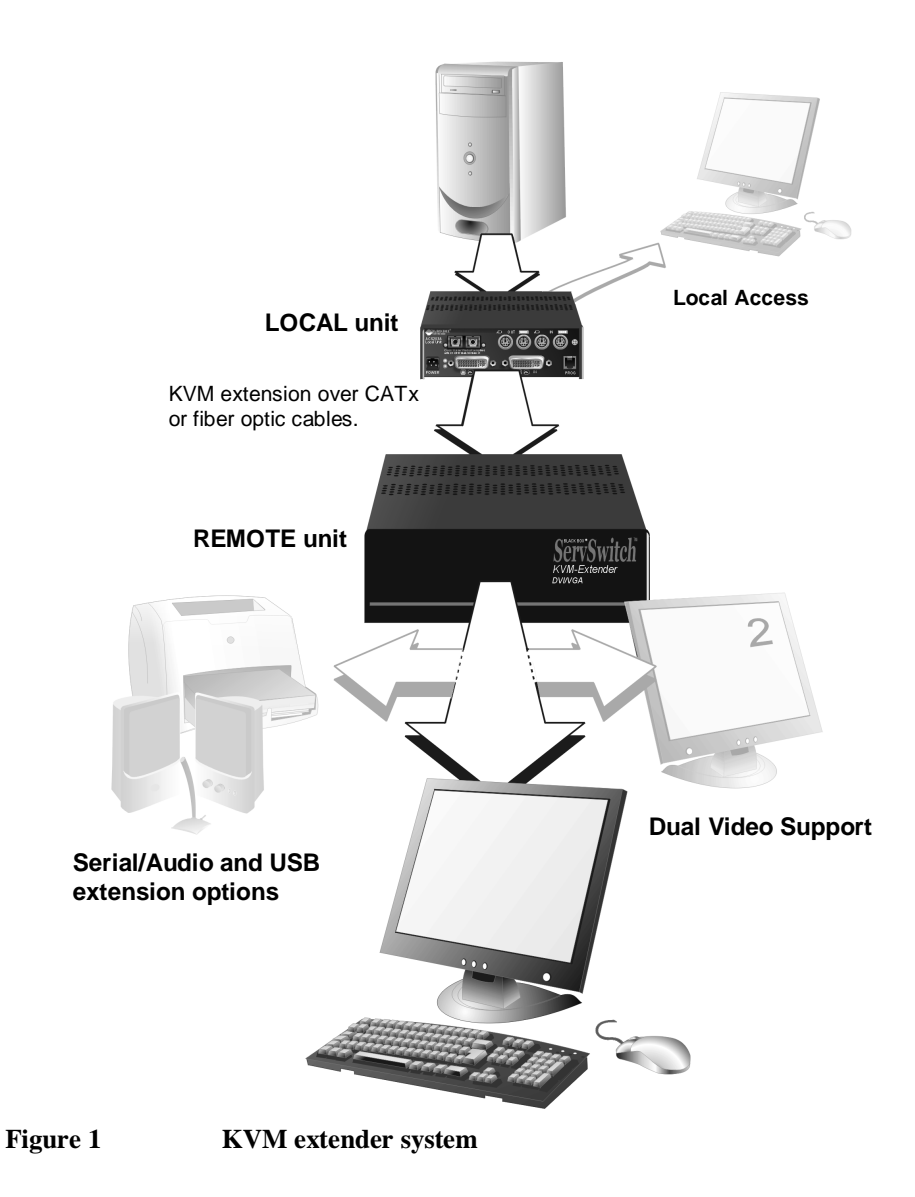

### **2.3 Features**

All members of the ServSwitch<sup>™</sup> Brand DVI KVM Extender Series offer the following features:

- Support for high video resolution over extended distances: 1600x1200@60Hz over all allowed distances all lower resolutions with refresh rates of at least 75Hz
- All models come with dual access, to allow local or remote operation (Local DVI access limited to screen resolutions up to 1280x1024).
- All control and video tuning carried out using an on screen display (OSD) with settings stored in EEPROM memory.
- Local/Remote unit firmware and settings flash upgradeable.
- Intelligent PS/2 keyboard and mouse emulation ensures PCs do not lock-up and allows peripherals to be hot-plugged.
- Transparent serial port (on certain models) enables any serial device to be extended (up to 19.2K Baud). The serial port may be used to extend one device (requiring handshaking lines), or up to three simple serial devices (no handshaking).
- Bi-directional stereo audio (16-bit digitized) support on certain models enables highquality, low-noise audio extension.
- USB support on certain models; connect up to four USB devices directly to the USB hub on the remote unit.
- Status indicator LEDs on each device.
- Small footprint chassis.
- Rack mount options available.
- CPU cables + Adapters included.

### **2.4 Product Range**

There are five products in the range and various upgrade kits:

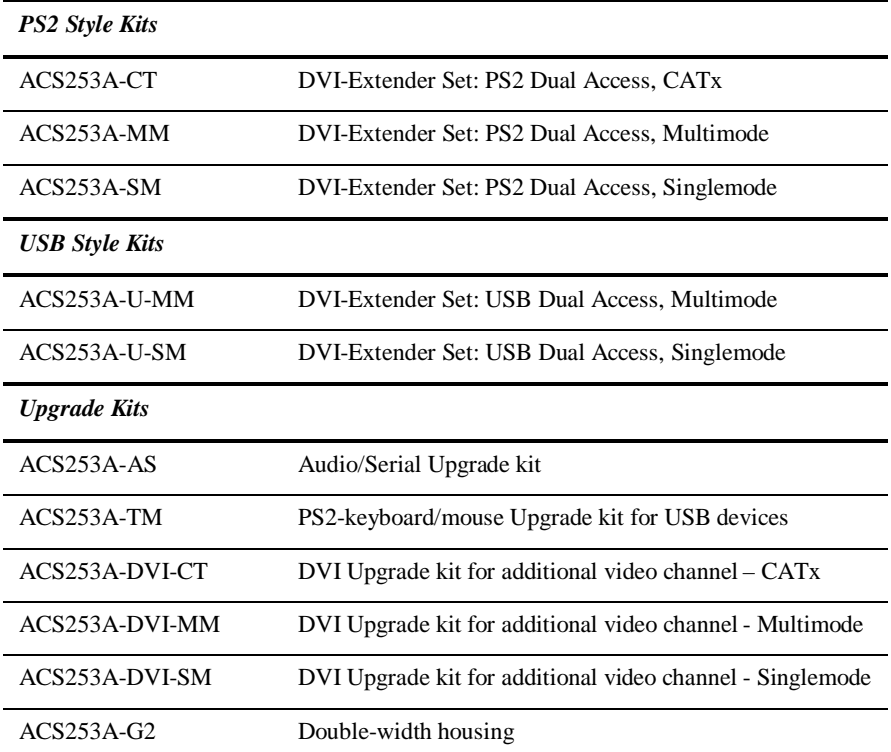

### **2.5 Compatibility**

### **Interface Compatibility**

- PS/2 Keyboard: Compatible with all standard keyboards. Certain keyboards with enhanced features may also be supported with custom firmware.
- **PS/2 Mouse:** Compatible with all standard 2-button, 3-button and wheel mice.
- **Audio:** Input and output are line-level. Amplified speakers are required. A microphone may be directly connected to the Remote unit (optional pre-amplification).
- **Serial:** Transparent up to 19.2K Baud. The following serial signals are extended: TX, RX, RTS, CTS, DTR, DSR. In rare cases, a wiring adaptor may be required to transfer RI and DCD.
- **USB:** compatible to USB 1.0 and USB 1.1. Transmission fully transparent. Some USB-CDROM or DVD burning devices may not work properly.
- **Analog Video:** VGA to UXGA. Separate sync, composite sync, or sync-on-green. Maximum resolution and refresh rates depend on cable length and cable type (see **Appendix H: Specifications**, page 46).
- **Digital Video:** DVI single link for resolution up to 1600x1200 at 60Hz. Frame rates and colors depend on device type (CATx or Fiber – see **Appendix D: Video Modes and Frame Rates**, page 54)

### **2.6 How to Use This Guide**

This guide describes the installation and configuration of the ServSwitch<sup>™</sup> Brand DVI KVM Extender Series. Although the connection and operation of the system is relatively straightforward, you should consider the following before getting started:

### **Connection & Compatibility**

If you have purchased an *Extender Kit*, this will contain all the cables required to connect the Local unit to your PC or KVM switch. The Remote console (keyboard, monitor and mouse) and any audio and serial equipment connects directly to the Remote unit.

For information about connection and installation, see **Installation**, page 20.

### **Interconnection Cable**

For ACS253A-CT Extenders, you will need CATx (any category 5, 5e, 6 or higher) cable, terminated with RJ45 plugs, to connect the Local and Remote units. Other units require singlemode or multimode fibers (see **Interconnection Cable Requirements**, page 21.

### **Adjusting Video**

Due to the digital nature of the transmitted signals, there is no distortion of video signals or skew problem even with CATx interconnection cables.

If you do not have a DVI source and a DVI monitor, you will need to adjust the monitor and/or the Extender to the picture width and the pixel phase. You can do this using the Auto Adjust or Manual Adjust procedures (see page 41).

- For experienced users there is a **Quick Setup** section at the start of this guide (see page 11).
- For the full procedure, see **Monitor Setup** (page 40) and/or **Extender Setup** (page 41).

# **3. Installation**

For first-time users, we recommend that you carry out a test placement, confined to a single room, before commencing full installation. This will allow you to identify and solve any cabling problems, and experiment with the KVM extender system more conveniently.

### **3.1 Package Contents**

You should receive the following items in your extender package (all types):

- Extender Remote unit.
- 6V DC 12W universal power supply for Remote unit.
- Extender Local unit.
- 6V DC 12W universal power supply for Local unit.
- 2x DVI-I to VGA adapter (DVI-I dual link male to HD15 female) connector.
- 1x VGA to DVI-I adapter (HD15 male to DVI-I dual link female) connector.
- Programming cable (DB9 female to RJ11 4p4c).
- User manual.
- 2x US-type power cord.

All PS/2 models are supplied with:

• KVM CPU cable set (1.8m) with PS/2 (6-pin mini-DIN male-to-male) keyboard and mouse connector and DVI-I video (DVI-I dual link male-to-male) connector

All USB types are supplied with:

- DVI-I video cable (DVI-I dual link male-to-male)
- USB cable (USB type A to type B)
- 5V DC 12W universal power supply for Remote unit (only required when connecting two or more High Power USB devices see **Appendix E: USB – High Power/Low Power**).
- US-type power cord (additional)

If anything is missing, please contact Technical Support (see **Appendix G: Calling Black Box**).

### **3.2 Interconnection Cable Requirements**

To connect the Local and Remote units you will need:

- **CATx Modules:** S/UTP (CAT5) cable acc. to EIA/TIA 56A or TSB 36 or Digital STP 17-03170. Four pairs AWG 24. Pinout acc. EIA/TIA 568A (10BaseT). Screen must be connected on both ends. Please ensure that the connection is tension-free.
- **Multimode Modules:** Two fibers 50µm or 62.5µm.
- **Singlemode Modules:** Two fibers 9µm.
- **Power Supply**

Connect the supplied 6V/DC power supplies to the *Plug* terminal on the rear of both Local and Remote units.

USB devices have an additional power supply. You need to attach this PSU to the Remote unit if the total power consumption of the attached USB devices exceeds 500mA (see **Appendix E: USB – High Power/Low Power**).

### **3.3 System Setup**

To install your DVI KVM Extender system:

- 1. Switch off all devices.
- 2. Connect your keyboard, monitor(s) and mouse to the Remote unit as shown in Figure 2 (ACS253A-CT), Figure 4 (ACS253A-SM/MM) or Figure 6 (ACS253A-U-SM/MM).

*These ports may also be attached to the CPU side of a KVM switch in order to have a Remote CPU. However, if you are attempting to use the extender between cascaded KVM switches this may not work. Please contact Technical Support to discuss your application.*

- 3. Connect the interconnect cable to the INTERCONNECT socket(s) as shown in Figure 2 (ACS253A-CT), Figure 4 (ACS253A-SM/MM) or Figure 6 (ACS253A-U-SM/MM).
- 4. Connect the 6V power supply to power the unit.

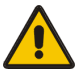

#### Only use the power supply originally supplied with this equipment or a manufacturer-approved replacement.

5. Using the supplied CPU KVM cable(s), connect the keyboard, monitor(s) and mouse connectors on the computer (or KVM switch) to the corresponding connectors on the Local unit as shown in Figure 3 (ACS253A-CT), Figure 5 (ACS253A-SM/MM) or Figure 7 (ACS253A-U-SM/MM).

Ensure that you attach the keyboard and mouse connectors to the correct ports. The keyboard connector is purple; the mouse connector is green.

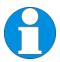

*If your PC does not have a PS/2 mouse port, an active serial converter will be required - Model No: AC244A.*

- 6. For a dual access system, connect the keyboard, mouse and monitor for the Local console to the appropriate ports on the Local unit. The ports may also be used to feed into a KVM switch.
- 7. Connect the Interconnection cable from the Remote unit to the INTERCONNECT socket on the Local unit as shown in Figure 3 (ACS253A-CT), Figure 5 (ACS253A-SM/MM) or Figure 7 (ACS253A-U-SM/MM).
- 8. Power up the system.

### **INSTALLATION**

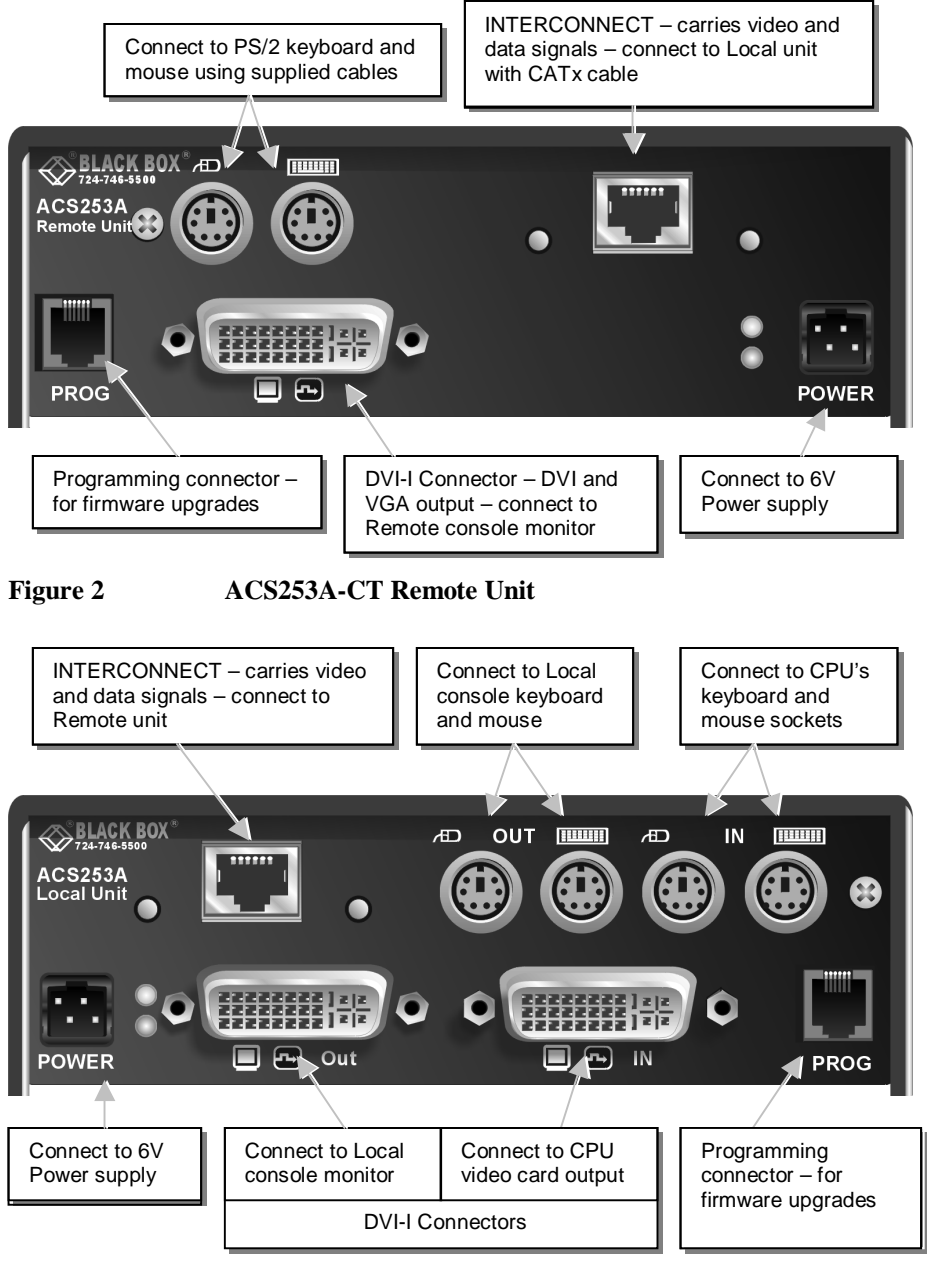

**Figure 3 ACS253A-CT Local Unit**

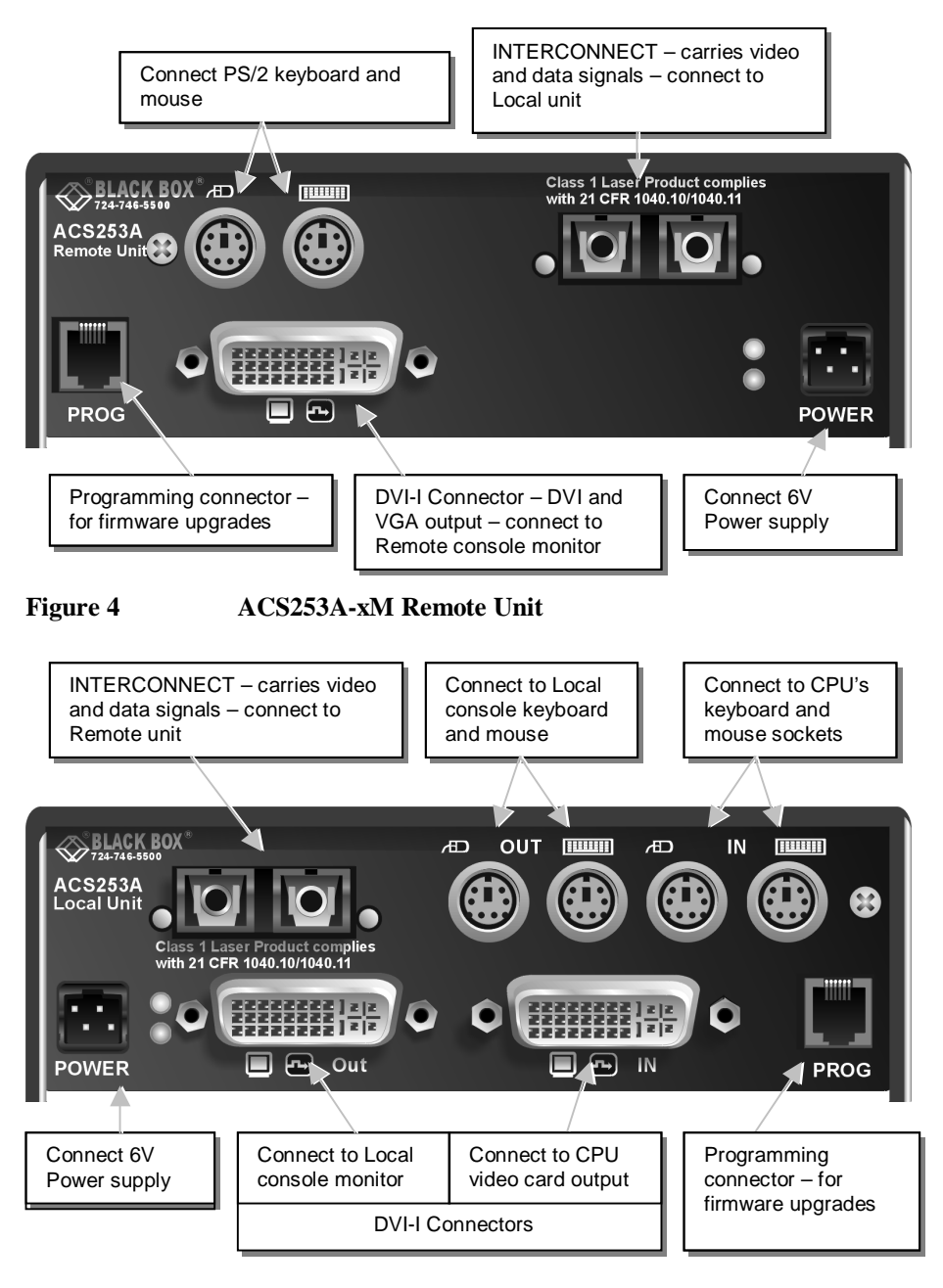

**Figure 5 ACS253A-xM Local Unit**

### **INSTALLATION**

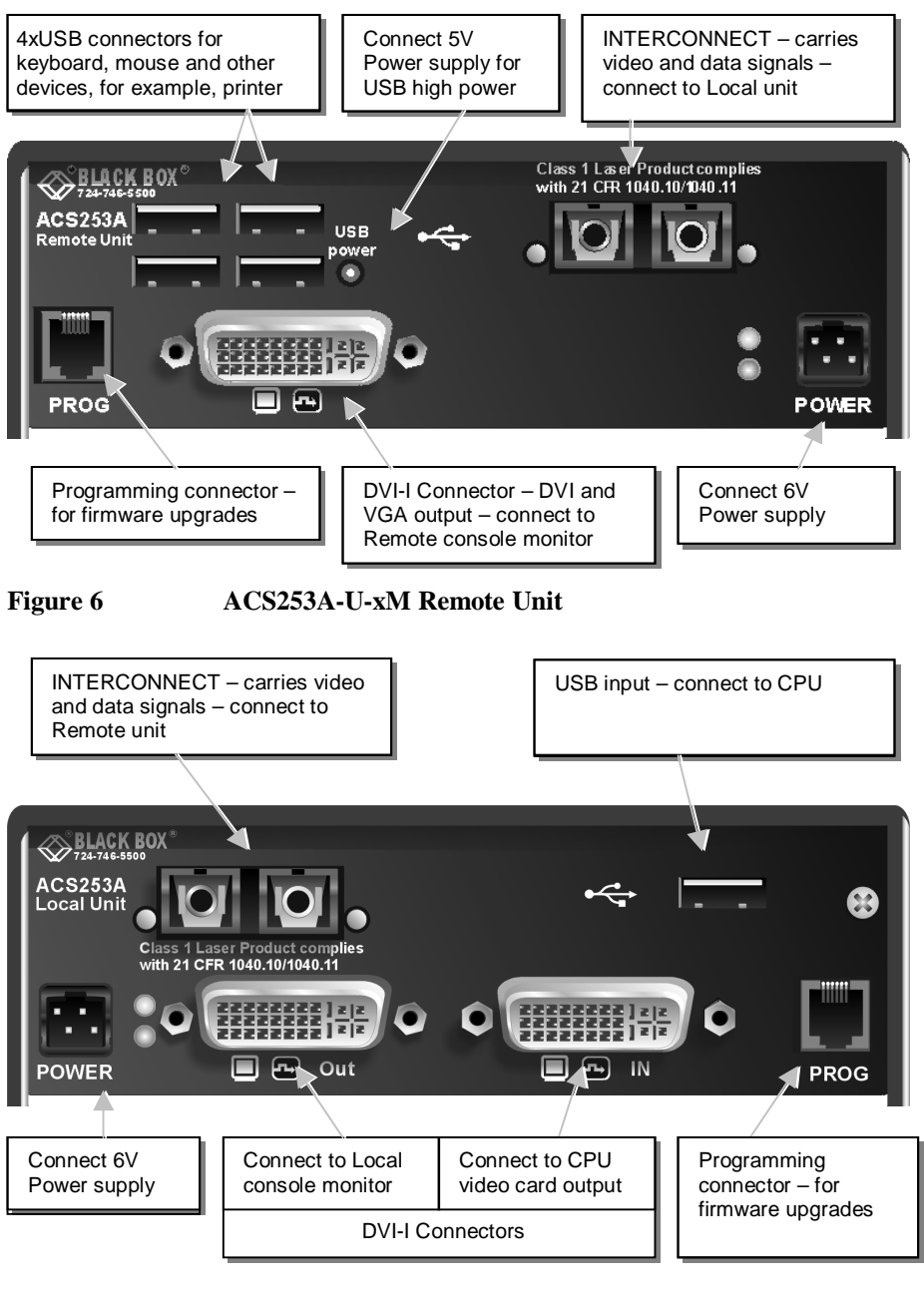

**Figure 7 ACS253A-U-xM Local Unit**

### **3.4 Diagnostic LEDs**

Each Extender unit is fitted with four indicator LEDs: *Communication Error*, *Link Status*, *Device Ready* and *Video Signal*. The Indicator LEDs are located in the same positions on all models in the ACS253A range. The *Communication Error* and *Link Status* LEDs are to the left and right, respectively, of the Interconnect sockets. The *Device Ready* and *Video Signal* LEDs are next to the Power socket.

As an example, the location of the LEDs is shown below for ACS253A-CT Remote and Local units:

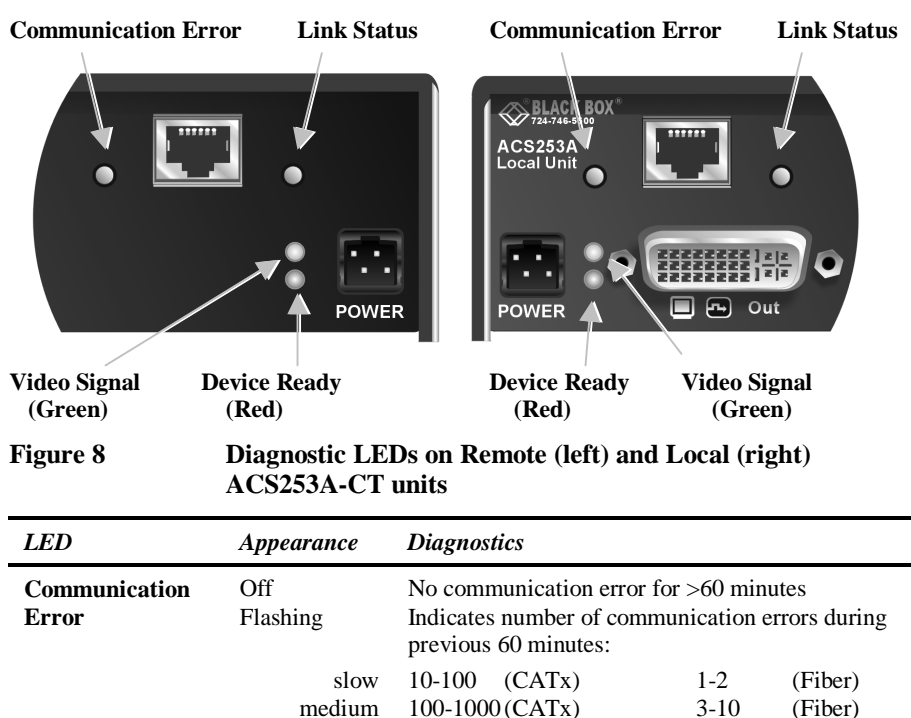

Error counter cleared automatically 60 minutes after previous communication error.

fast

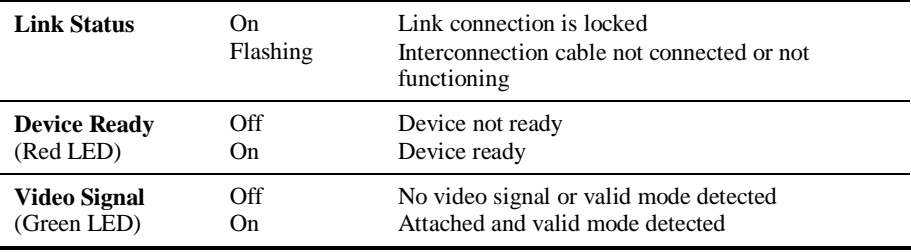

1000 (CATx) 10 (Fiber)

### **3.5 Access Switching**

The ACS253A series offers dual access through both Local and Remote consoles (see Figure 1). Keyboard and mouse access operates on a first-come, first-served basis. When the keyboard and mouse is in use at one console, the Extender blocks access at the other until there is no keyboard or mouse activity for a defined period – the inactivity timeout (2 seconds – the default, or 15 seconds). A user can then gain control by any keyboard action or by pressing left and right mouse buttons simultaneously.

The inactivity timeout period and the choice of keyboard only or mouse and keyboard initiation is determined by jumper settings on the keyboard/mouse daughterboard (see **Appendix C: System Upgrade & Dual Access**, page 53).

### **3.6 Private Mode**

On PS2 systems, a user at one console can lock out the other console by triggering a 'Private Mode' function. This prevents the inactive console from being used, even if the inactivity timeout period expires.

To start a Private Mode session on a console, press the 'hot' key command sequence: *<Ctrl> + <Shift> + <Scroll Lock>*

On the other console, to indicate that a Private Mode session has been started, the extender system:

- Illuminates the Num Lock, Caps Lock and Scroll Lock LEDs on the keyboard.
- Displays a blank image on the console's monitor.
- Locks the keyboard and mouse.

To end the Private Mode session, press the 'hot' key command sequence again.

### **4. Device Control**

If you are using the DVI output from your video card and the DVI input to a TFT monitor, no adjustment should be required. In other cases, when the video signal is converted between analog and digital formats, either by the Local unit and/or the monitor, you may need to optimize the video signal using the Extender's on-screen display (OSD).

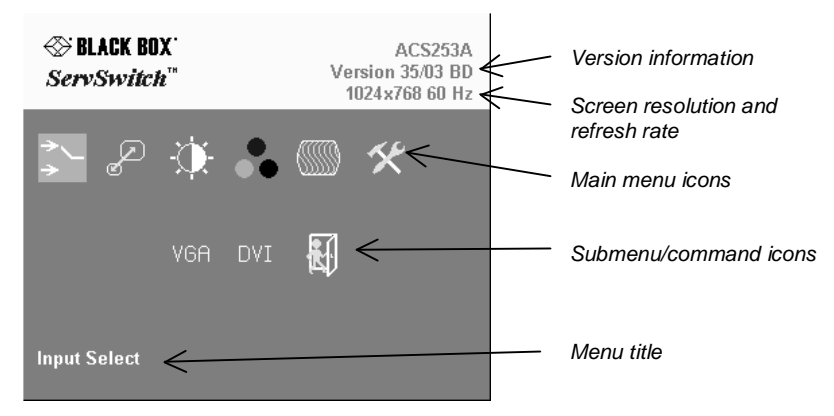

#### **Figure 9 OSD Utility**

You can adjust the following properties using the OSD:

- Adaptation to analog signal sources (VGA/RGB) see also **Monitor Setup**, page 40.
- Color temperature
- Brightness/contrast
- **Saturation**
- OSD operation, factory reset.

### **4.1 Opening the OSD**

You can access the OSD in three ways:

- Using the keyboard attached to the Remote Unit: Note. On USB devices (ACS253-U-xx) or DVI upgrade kits (ACS253A-DVI-xx), keyboard access is not available. Please use one of the other methods.
- Using a standard terminal program with a serial connection to the programming port.
- Using our small WINDOWS<sup>TM</sup> program with a serial connection to the programming port.

While the OSD is active, the mouse is locked and only menu keystrokes are allowed at the keyboard. To indicate that the OSD mode is active, the status LEDs (Num Lock, Caps Lock and Scroll Lock) are flashed. There is a summary of OSD commands on page 13.

### *Using the keyboard attached to the Remote Unit*

Type the following key sequence at the Remote console keyboard:

#### **<Ctrl> + <Shift> + < I >**

**Note.** On some keyboards, **<Ctrl>** is replaced by **<Strg>**.

To navigate within the OSD:

- Use the left and right arrow keys to highlight a submenu and/or function.
- Press the <ENTER> key to select the highlighted submenu or function.
- Select the Exit icon to go back to the previous menu level.
- Press the <ESC> key to exit the OSD mode.

### *Using a standard terminal program with a serial connection*

On all devices, you can use a terminal (or terminal software) for OSD access:

- 1. Connect the programming cable to the programming port of the Remote unit.
- 2. Connect the programming cable to the serial port of a computer running a terminal client.
- 3. Set up the terminal to 115200 baud with 8 data bits, no parity and 1 stop bit, ASCIImode.
- 4. Type in the following key sequence:

 $<$  **O** > + < **S** > + < **D** > followed by <**ENTER**>

5. When the OSD starts, it displays information about the attached device and firmware version, for example:

```
BlackBox
ACS253A-12lo
Vers.1.3
03/05/15
```
To navigate within the OSD:

- Use the  $\langle L \rangle$  and  $\langle R \rangle$  keys to highlight a submenu and/or function.
- Press the  $\langle S \rangle$  key to select the highlighted submenu or function.
- Select the Exit icon to go back to the previous menu level.
- Press the  $\langle X \rangle$  key to exit the OSD mode.

#### *Using our WINDOWS™ program*

On all devices, you can use our small WINDOWS™ program, running on a WINDOWS™ computer for OSD access:

- 1. Download the program from our server: http://www.blackbox.com/tech\_support/ts\_upgrades/ts\_ss.html
- 2. Connect the programming cable to the programming port of the Remote unit.
- 3. Connect the programming cable to the serial port of your computer, where the program is running.
- 4. Start the program and follow the on-screen instructions.
- 5. Type in the following key sequence:  $<$  **O** > + < **S** > + < **D** > followed by <**ENTER**>

When the OSD starts, it displays information about the attached device and firmware version, for example:

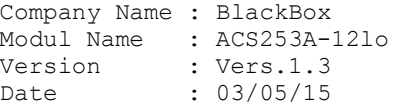

To navigate within the OSD:

- Use the  $\langle L \rangle$  and  $\langle R \rangle$  keys to highlight a submenu and/or function.
- Press the  $\langle S \rangle$  key to select the highlighted submenu or function.
- Select the Exit button to go back to the previous menu level.
- Press the  $\langle X \rangle$  key to exit the OSD mode.

### **4.2 Using the OSD**

The OSD is an icon-based utility. The top line of symbols shows the main menu categories:

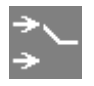

#### **Input Select**

Specify whether the input is analog (VGA) or digital (DVI)

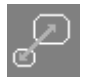

#### **Scale Mode**

Choose whether transmission occurs at the original screen resolution ("transparent") or the Extender imposes a fixed resolution.

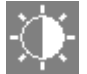

#### **Brightness – Contrast** Adjust brightness or contrast or reset to default values.

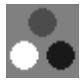

**Color** Adjust color calibration, temperature, flesh/skin tone, hue and saturation.

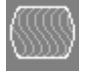

### **Image**

*VGA Input source only* - Adjust pixel clock and phase.

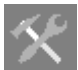

### **Tools**

Set OSD position and size, fixed scale sharpness, color depth, factory reset.

- 1. Use the left and right arrow keys  $\langle L \rangle$  and  $\langle R \rangle$  keys on terminal or in Windows program) to highlight the icon you want. The OSD displays additional icons relating to commands in the selected menu category.
- 2. Press the Enter key (<S> key on terminal or in Windows program). The OSD highlights the first command icon.
- 3. Use the Left and Right arrow keys  $\langle \angle L \rangle$  and  $\langle R \rangle$  keys on terminal or in Windows program) to highlight the command or submenu you want. In the case of the latter, your selection will cause the OSD to display additional command icons (Color Temperature commands, for example).
- 4. Press the Enter key (<S> key on terminal or in Windows program) to accept a highlighted command. If this requires the increase or decrease of a value (Contrast, for example), the OSD displays a value bar:

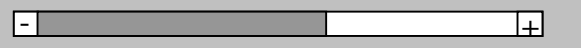

5. Use the Left and Right arrow keys  $\langle L \rangle$  and  $\langle R \rangle$  keys on terminal or in Windows program) to change the value as required.

6. In many cases, after you have chosen a new setting, the OSD displays the following confirmation message:

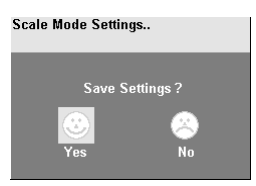

- 7. Highlight the *Yes* button and press the Enter key (<S> key on terminal or in Windows program) to confirm your choice. Alternatively, highlight the *No* button and press the Enter key (<S> key on terminal or in Windows program) to discard the new setting and restore the previous value.
- 8. Select the Exit icon to close a submenu.
- 9. Press the Esc key (<S> key on terminal or in Windows program) to close the OSD, saving all settings, and restore normal mouse and keyboard functions.

The following table summarizes the keyboard actions and icons used to navigate the OSD utility, and to select and adjust the Extender's parameters:

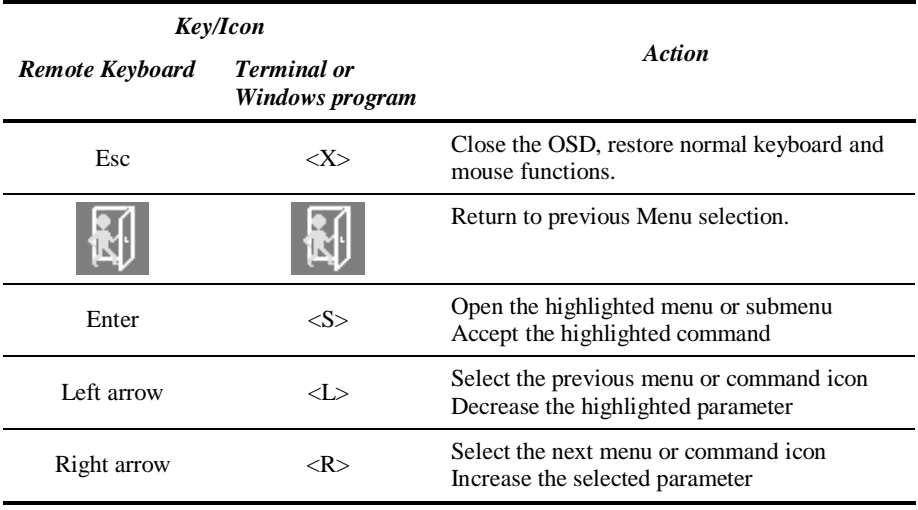

### **Input Select**

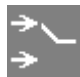

Some graphic cards are equipped with both DVI and VGA outputs. On powering up the CPU, the Extender system uses the first detected signal unless you explicitly specify the input type. Use the Input Select menu to specify the type of video signal

to be used by the Local unit. The actual graphic source is displayed with a  $\vee$  symbol (for example, VGA<sub> $\checkmark$ ).</sub>

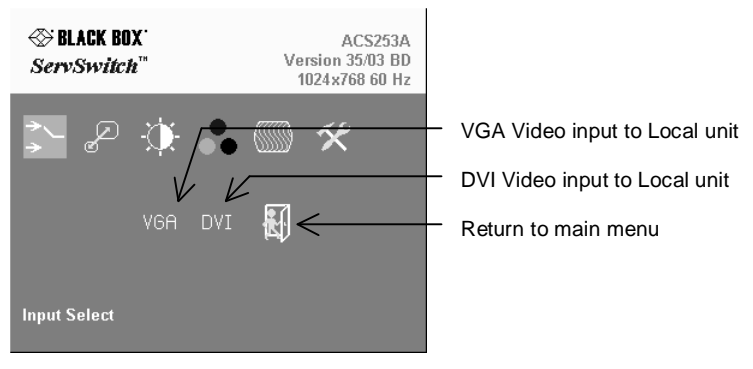

**Figure 10 Input Select menu**

#### **Scale**

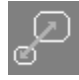

Use the Scale menu to specify whether the Extender system changes the resolution of the input video. You can set the device for *transparent* transmission. In this case, the Remote unit generates a screen resolution and refresh rate to match that of the

source. You can also specify that the output displays at a fixed screen resolution, regardless of that of the input signal. You might want to use a fixed resolution if your monitor is not able to display the generated resolution or, for example, if you have a server farm with many different CPUs each having a different screen resolution. With a transparent transmission, it could take a long time to regain a picture on the screen each time you switch to a different CPU.

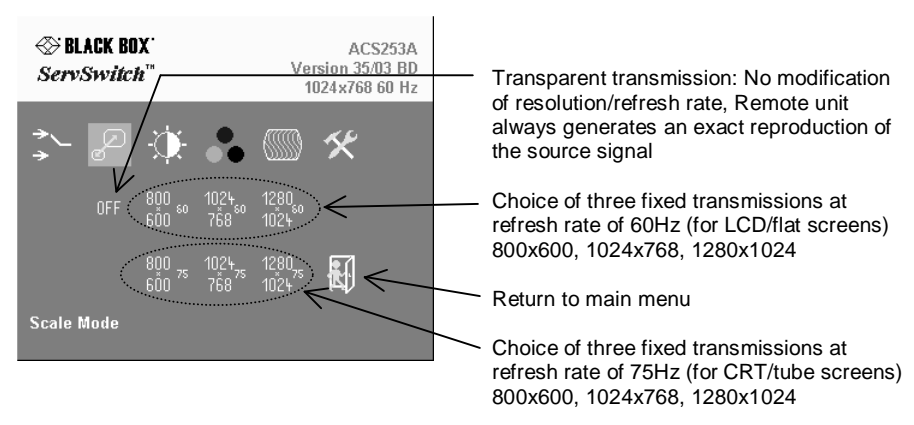

#### **Figure 11 Scale Mode menu**

Downscaling is only available with VGA signals. With a DVI input, you can select downscaling but it will not work – only upscaling has an effect.

### **Brightness/Contrast**

Use this menu to adjust the brightness and contrast of the video image, or to adjust the black level of an LCD display.

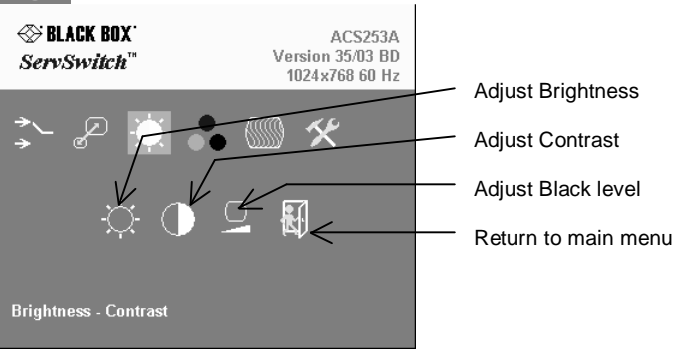

**Figure 12 Brightness-Contrast menu**

### **Select Colors and Color Temperatures**

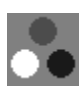

Use the Colors menu to adjust the color balance of the video image. The menu provides a number of options including automatic calibration, manual adjustment in RGB or CMY color space, hue and saturation adjustment and the setup of flesh/skin tone.

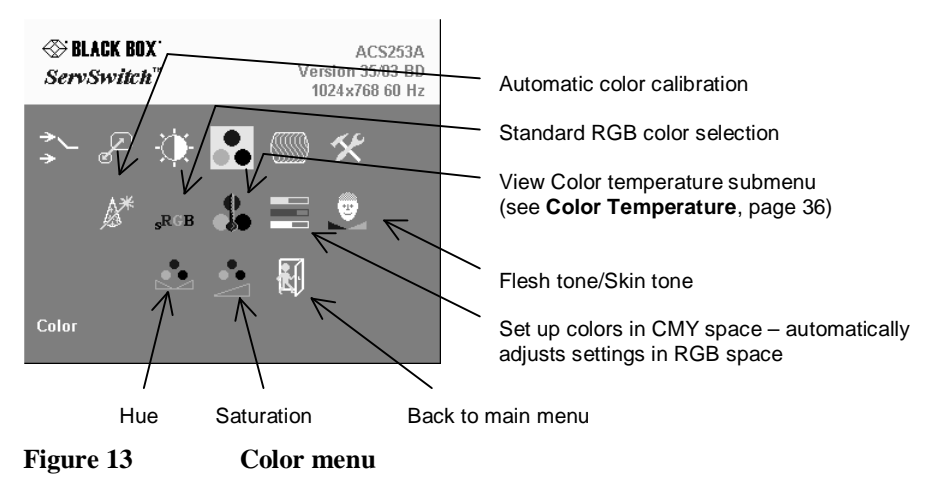

#### *Color Temperature*

Use the Color Temperature submenu to set up the color profile in RGB color space or by using one of five predefined color temperatures. To view this menu, select the Colors icon from the main menu and then select the Color Temperature icon.

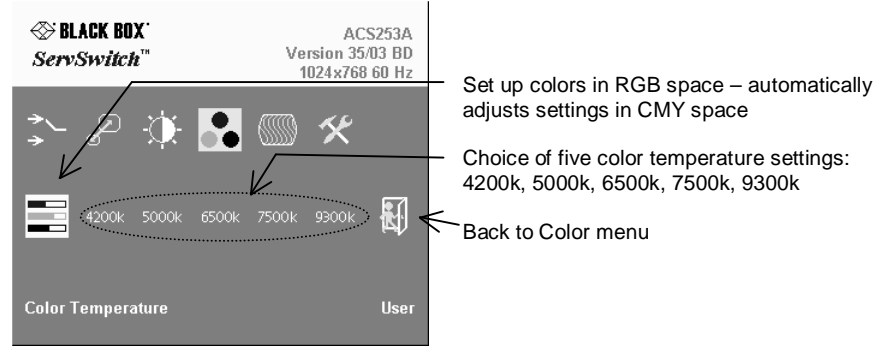

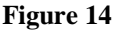

**Figure 14 Color Temperature submenu**

### **Image**

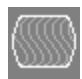

*VGA inputs only*

Use the Image menu to adjust the vertical and horizontal screen position and to set the pixel clock and phase.

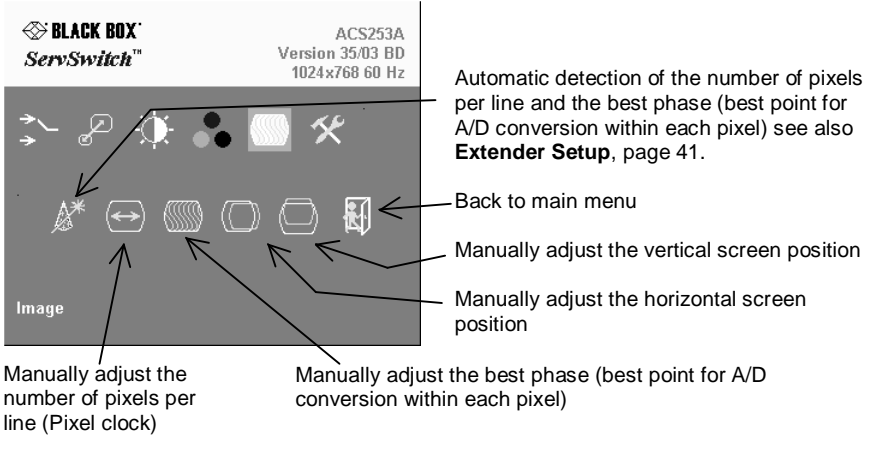

**Figure 15 Image menu**

### **Tools**

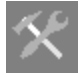

Use the Tools menu to set the position and size of the OSD window, adjust the sharpness for a fixed resolution setting, set the color depth, reset the Extender system to its factory default settings or provide a test pattern.

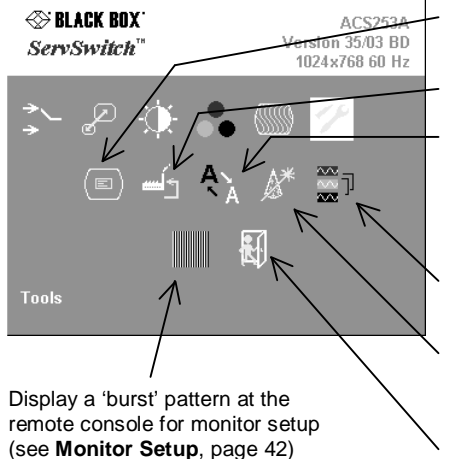

Set the position of the OSD window (see **OSD**, page 37)

Reset Extender to factory default settings

Adjust sharpness (fixed resolution modes only). When resolution is changed by an imposed fixed resolution, sharpness can be affected. Use this option to switch between three settings for optimum sharpness

Select color depth (see **Color Depth**, page 39)

Choose whether to automatically adjust pixels per line and pixel phase after a mode change (see **Auto Configuration**, page 38)

Back to main menu

#### **Figure 16 Tools menu**

#### *OSD*

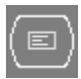

Use the OSD submenu to define the position and size of the OSD window. To view this menu, select the Tools icon from the main menu and then select the OSD icon.

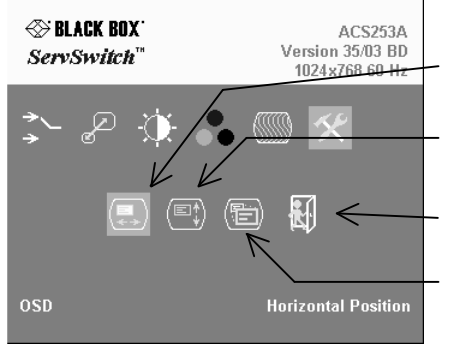

**Figure 17 OSD submenu**

Manually adjust the horizontal position of the OSD window

Manually adjust the vertical position of the OSD window

Back to Tools menu

Toggle the size of the OSD window between single and double size

#### *Auto Configuration*

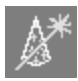

Use the Auto Configuration submenu to define whether the Local unit carries out automatic detection of the number of pixels per line and the best phase after a mode change (a change of screen resolution and/or refresh rate at the graphic source). Using automatic detection (while displaying an appropriate test pattern) ensures an

optimized image but the procedure introduces a delay in the picture appearing on the remote console screen. If you want the picture to appear as fast as possible, and can tolerate a nonoptimized image, you may want to disable this feature. Please note that Auto Configuration is disabled in the default factory settings.

To view the Auto Configuration menu, select the Tools icon from the main menu and then select the Auto Configuration icon.

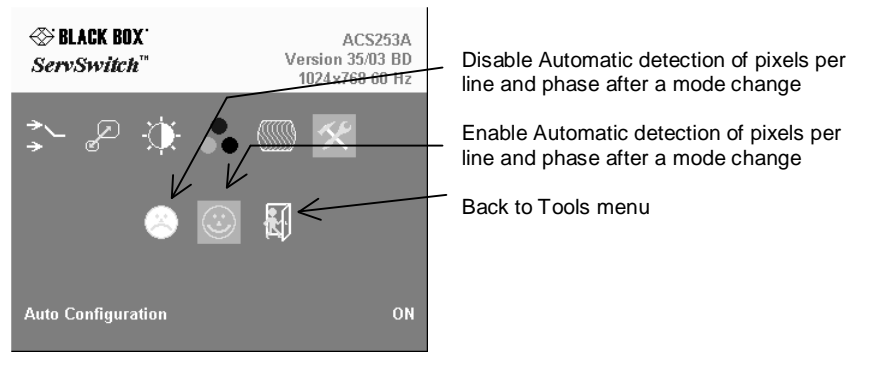

**Figure 18 Auto-Configuration submenu**

#### *Color Depth*

![](_page_38_Picture_2.jpeg)

Use the Color Depth submenu to select the color depth of the transmitted screen picture. Transmissions can be in high color mode or low color mode. High color mode produces a better quality image but results in a lower frame rate (fps). Use

low color mode if you require fast screen changes, for example video applications. Use high color mode if you need precise images, for example, medical applications. Please see **Appendix D: Video Modes and Frame Rates** (page 54) for more information about frame rates and supported screen resolutions.

![](_page_38_Picture_136.jpeg)

To view this menu, select the Tools icon from the main menu and then select the Color Depth icon.

![](_page_38_Figure_7.jpeg)

**Figure 19 Color Depth submenu**

### **5. Monitor Setup**

This procedure is designed to correct for discrepancies in the video signal due to analog/digital video conversion by the Monitor. You do not need to follow this procedure if you have:

- A CRT monitor connected to the Remote unit through the VGA input
- A TFT monitor connected to the Remote unit through the DVI input

In these cases, there is no need to adjust the monitor because the video format is not converted.

Please make sure that you carry out this procedure before Extender Setup (page 41). If you are using a TFT monitor at the remote console with a VGA cable, both the Extender AND the TFT monitor digitize the video data stream and affect video quality. By setting up the TFT monitor first, you ensure that you are correcting discrepancies due solely to the Extender system in the Extender Setup procedure.

- 1. Connect the Extender system and display the regular desktop in the desired screen resolution. Monitor setup may vary depending on screen resolution and/or refresh rate.
- 2. Display the OSD utility (see page 29).
- 3. Select the Tools menu option (see page 37).
- 4. Select the 'burst' pattern option. Your TFT should show fine, 1 pixel wide, black and white vertical stripes over the entire screen. The OSD will stay visible in the middle of the screen.
- 5. Depending on the type of TFT, press the 'AUTO' Button on the monitor control panel or select *Auto Adjust* in the TFT Setup Menu. Refer to the manual supplied with your monitor for more information.
- 6. If the vertical stripes are sharp and without jitter or smearing, the adjustment has been successful. Go to step 8.
- 7. If the picture quality is not acceptable after the automatic adjustment, you will have to manually adjust the pixel clock and pixel phase (in this order). Please follow the instructions in your monitor's user manual.
- 8. Press any key to exit the test pattern display.
- 9. Exit the OSD.

## **6. Extender Setup**

### **6.1 Overview**

You need to optimize the video signal across your Extender system if it undergoes one or more conversions between analog and digital formats. The exact procedure depends on your Extender setup:

![](_page_40_Picture_160.jpeg)

### **6.2 Setup Instructions for VGA Input**

This procedure is designed to correct for discrepancies in the video signal due to analog/digital video conversion by the Extender system. You do not need to follow this procedure if you have a DVI graphics card connected to the Local unit. In this case, the video signal remains in a digital format through the Extender system.

If you are using a TFT monitor at the remote console with a VGA cable, you should carry out the Monitor Setup procedure first (see page 40). In this configuration, both the Extender AND the TFT digitize the video data stream and affect video quality. By setting up the TFT monitor, you ensure that you are correcting discrepancies due solely to the Extender system in this procedure. Alternatively, you could replace the TFT monitor with a CRT monitor while you carry out this procedure. You can then reconnect the TFT monitor and optimize its video image afterwards.

1. Download the test pattern from our web server: http://www.blackbox.com/tech\_support/ts\_upgrades/ts\_ss.html

This is a 'burst-pattern' (see Figure 20) - a picture with alternating, 1 pixel wide black and white, vertical stripes.

If you are unable to view the test card, display some black text on a white background. For example, you could open Notepad, maximize it to full screen, and fill the page with letter 'I's in a 12pt font. Proceed with step 3.

- 2. Select the burst-pattern graphic as desktop background for the PC: From the Start menu, choose **Settings | Control Panel | Display | Backgrounds**. Search for the downloaded burst file, using 'Search for'. Select the tiled display option. Your desktop should show fine black and white vertical stripes over the entire desktop.
- 3. Display the OSD (see page 29).
- 4. Select the Image menu option:
- 5. Select the first command icon: *Automatic detection of number of pixels per line and the best phase*.

![](_page_41_Picture_11.jpeg)

- 6. Assess the desktop test pattern. If the vertical stripes are sharp and without jitter or smearing, the adjustment has been successful. Go to step 10.
- 7. If the picture quality is not acceptable after the automatic adjustment, you will have to manually adjust the pixel clock and pixel phase (in this order).
- 8. With a poorly adjusted pixel clock you may see one or more vertical areas, where the lines are smeared (see Figure 20a):
	- a. Return to the OSD utility and select the menu command: *Manually adjust the number of pixels per line (Pixelclock)* from the Image menu.
	- b. Adjust the pixel clock value until all stripes have disappeared.
	- c. Confirm the setting.
- 9. Problems with the pixel phase will cause horizontal noise, horizontal wave-formed lines, flicker or smearing with zebra-pattern (see Figure 20b):
	- a. From the OSD's Image menu, select the menu command: *Manually adjust the best phase (best point for A/D conversion within each pixel)*.
	- b. Modify the phase until all distortions have disappeared.
	- c. Confirm the setting.
- 10. If appropriate, reattach your TFT monitor and adjust its image according to the manufacturer's instructions.
- 11. Reinstall your preferred desktop background picture.

![](_page_42_Picture_11.jpeg)

**Figure 20 Burst test pattern applied to desktop showing problems with (a) pixel clock setting, (b) pixel phase setting.**

### **7. Troubleshooting**

### **7.1 Video**

#### *There isn't a picture.*

Check the power supply connection at the Local unit. Is the *Device Ready* (Red LED) at the Local unit illuminated (see page 26)? If not, the internal power-supply may be damaged or there may be an internal error.

Check the power supply connection at the remote unit. Is the *Device Ready* (Red LED) at the Remote unit illuminated (see page 26)? If not, the internal powersupply may be damaged or there may be an internal error.

Check that the Interconnection cable is connected at the Local Unit and the Remote Unit. Is the *Link Status* LED illuminated (see page 26)? If not, there may be a problem with the Interconnection cable:

- **Fiber types:** Check that the fiber optical cable is correctly connected. The strand connected to the Local Unit's TX (left-hand connector) must run to the Remote Unit's RX (right-hand connector) and vice versa.
- **Fiber types:** There may be one or more broken fibers. Do NOT look into a fiber's end directly while it is connected to a Local or Remote unit! Are the *Link Status* LEDs at the Local Unit AND at the Remote Unit illuminated? If they are flashing, check for broken fibers using a flashlight.
- **Fiber types:** Are the cables of the recommended fiber type? If you used your own fiber optical cable (not supplied by Black Box), please ensure that you have used 50 $\mu$  or 62.5 $\mu$  fiber with a multimode device or a 9 $\mu$  fiber with a singlemode device. Other fiber-types and poly-fibers are not supported.
- **CATx types:** Check that you have wired the cable 'straight through'. 'Cross wired' cables will not work.
- **CATx types:** Check that the cable is correctly wired. Use a CATx cable tester for checking wrong wired or broken strands.

Check that you are using a supported video mode (see **Appendix D: Video Modes and Frame Rates**). At the Remote Unit, is the *Video Signal* LED illuminated (see page 26)?

Check your total system configuration. Local units digitize incoming VGA signals and must receive perfect SYNC signals: no glitches, spikes or deformed signals are allowed. Long/wrong or bad cables, or additional components like Splitters or KVM Switches may deform the SYNC signals.

Also check that the signals (level and signal form) match the VESA Standard requirements.

#### *There is horizontal jitter on the picture.*

The pixel clock and/or phase is misaligned: Refer to page 42.

#### *Characters are smeared.*

The phase is misaligned: Refer to page 42.

#### *Thin vertical lines are missing.*

The phase is misaligned: Refer to page 42.

#### *Colored areas of the screen look like an oil film.*

In some circumstances, the Extender's internal video processor may lose its firmware. In this case, it is necessary to reset the unit. A power cycle is NOT sufficient! Please use the OSD to make a *Factory Reset* (see page 37).

### **7.2 Keyboard & Mouse**

#### *The keyboard or mouse doesn't work.*

Is there a picture? If not, check the solutions suggested in the previous section.

If the picture is OK, check that the model of mouse or keyboard is supported.

### **Appendix A: Example Applications**

This section illustrates some specific applications using Extender units:

- USB fiber with local access (Figure 21).
- CATx with audio/serial support in dual wide housing (Figure 22).
- Dual Head application with PS2 keyboard/mouse, USB support and audio/serial in 19"/1U (Figure 23).
- 3x Dual Head application in 19"/2U (Figure 24).

For more details, please discuss suitable extension architecture with Technical Support (see **Appendix G: Calling Black Box**).

### **APPENDIX A: EXAMPLE APPLICATIONS**

![](_page_46_Figure_1.jpeg)

**Figure 21 USB extension with local access**

![](_page_47_Figure_1.jpeg)

![](_page_47_Figure_2.jpeg)

**Figure 22 CATx application with local access and audio/serial extension**

### **APPENDIX A: EXAMPLE APPLICATIONS**

![](_page_48_Figure_1.jpeg)

**Figure 23 Dual Head application with PS/2, USB and audio/serial extension**

![](_page_49_Figure_1.jpeg)

![](_page_49_Figure_2.jpeg)

**Figure 24 Multiple dual head application**

### **APPENDIX B: RACK MOUNT OPTIONS**

### **Appendix B: Rack Mount Options**

Extender units can be mounted in a 19" rack using the mounting kit: **ACS253A-Rackmount Kit**

This contains the following parts:

![](_page_50_Figure_4.jpeg)

#### **Figure 25 Rack Mounting Kit**

To mount a unit:

- 1. Align the holes on the base plate with the vacant screw holes on the base of the extender unit.
- 2. Fasten the base of the unit to the plate of the mounting kit using the supplied screws.
- 3. Close the remaining gaps with blanking plates.

The kit allows you to mount various combinations of regular and double width housings:

1. One regular unit (using two small plates) 2. Two regular units (using one small plate)

![](_page_51_Picture_3.jpeg)

![](_page_51_Picture_5.jpeg)

3. Mounting of three regular units 4. Mounting of one double width unit

![](_page_51_Figure_7.jpeg)

(using wide plate)

![](_page_51_Figure_9.jpeg)

5. Mounting of double width and regular units ( using narrow strip)

![](_page_51_Figure_11.jpeg)

### **APPENDIX C: SYSTEM UPGRADE & DUAL ACCESS**

### **Appendix C: System Upgrade & Dual Access**

### **System Update / Onboard Programming**

It is occasionally necessary to update the firmware of the system. Normally, this procedure is carried out in the factory. If you want to update the firmware yourself, contact Technical Support. You will need a programming cable and software to carry out the update. Please follow the supplied instructions carefully.

### **Dual Access**

#### *PS2-devices only*

Two jumpers located on the keyboard/mouse daughter board in the Remote unit allow you to:

• Change the Inactivity Timeout period between 2s (the default) and 15s. This is the minimum time of mouse and keyboard inactivity required at one console, before the Extender system allows the user at the other console to gain control.

The upper jumper switch (labeled TIME) selects the inactivity timeout period. When closed, the setting is 2 seconds. When open, the setting is 15 seconds.

- Select the method for gaining control. Two choices are available:
	- Any keyboard activity or by pressing the left and right mouse buttons simultaneously (the default), or
	- Keyboard activity only.

The lower jumper switch (labeled MOUSE) selects the method of switching between local and remote consoles. When open, the setting is for any keyboard action or by pressing the left and right mouse button simultaneously. When closed, the method is set to keyboard activity only.

![](_page_52_Figure_13.jpeg)

### **Appendix D: Video Modes and Frame Rates**

The following table shows the video modes supported by the DVI KVM Extender series and the expected frame rates over fiber and CATx interconnects at both high color (hiCol) and low color (loCol) settings. The Extenders are able to synchronize video modes that do not differ by more than 10% from those listed below.

![](_page_53_Picture_903.jpeg)

### **APPENDIX D: VIDEO MODES AND FRAME RATES**

### *Frame Rates (FPS)*

A DVI KVM Extender is not capable of transferring every frame generated by a graphics card because the net data rate of a Single Link DVI-Interface with 3.9Gbit is much higher than the available transfer rate of the Extenders.

Transmission follows the following scheme:

- Starting with a recognized VS-Signal, the first frame is digitized (on VGA) and temporarily stored (DVI+VGA) by the Local unit.
- The data are transmitted, using the available net data rate, to the Remote unit. During this time, frames generated by the graphic card are discarded without any recognition (frame dropping).
- When data transfer is complete, the Extender system waits for the next VS-Signal.

Depending on the data volume (affected by the selected screen resolution/refresh rate), the type of transmission module and the correspondence between the duration of the data transfer and a multiple of the refresh rate, you should get frame rates in a range of approximately 15 fps up to the actual refresh rate of the graphic card.

![](_page_54_Picture_8.jpeg)

*The frame rate counts the number of different pictures that are displayed in one second. The monitor is always driven with the same refresh rate as generated by the graphics card or selected in the OSD.*

The human eye is not able to discern more than 15 fps as single pictures. Your DVI KVM Extender is therefore suitable for displaying streaming video in the highest resolution. To gain a higher frame rate, reduce the screen resolution - video normally does not require higher resolutions.

![](_page_54_Picture_11.jpeg)

*In higher resolution, the mouse pointer may show broken movement over the screen because of the reduced frame rate. Use slower mouse movements for exact positioning.*

### **Appendix E: USB – High Power/Low Power**

The USB specification allows low power and high power devices to be attached to, and powered through, the USB hub. Power consumption may exceed the internal power capabilities of the Extender if you attach more than one high power device to the Remote Unit hub. In such cases, you are recommended to use the supplied PSU for powering the USB hub.

The USB specifications allow:

- 100mA for low power devices
- 500mA for high power devices

The ACS253A-U-xx can supply up to 500mA. There is no total power limitation, so consuming more than 500mA may overload the internal power supply and shutdown the device. This means, you can attach either:

- 1 to 4 low power units **or**
- 1 high power unit

If your total USB power consumption exceeds 500mA, you need to connect the supplied PSU before attaching the devices.

Using the power supply unit, you may attach:

- 1 to 4 high power units **or**
- 1 to 4 low power units **or**
- Any combination of these

Each port has a regulated power limit of 500mA.

### **Appendix F: Audio/Serial Upgrade**

The Audio/Serial Upgrade option consists of daughter boards that allow bi-directional stereo audio and a full-duplex serial data link to be sent across the regular interconnection cable in addition to keyboard, mouse and VGA/DVI video.

To set up the extender's audio and serial link, please follow all of the instructions detailed in this appendix. If you have any questions, contact Technical Support.

### *Serial Interface - Set Up and Operation*

No setting up or user adjustments are required. Please note that on the Dual Access model, the serial link is always active.

Please bear in mind that the Remote Unit's serial port is wired as DTE (i.e. the same as that on a PC). To connect a serial printer (or other DTE rather than DCE device) to the Remote Unit, you will need a Null-Modem (crossover) cable between the Remote Unit and the printer.

A serial touch screen may be plugged directly into the Remote Unit.

### *Serial Interface - Handling Multiple Serial Devices*

The extender's serial interface transmits/receives six signals (3 signals in each direction). Normally four of these signals are used for hardware handshaking (in addition to TX & RX). However, because each handshaking line can support signals up to 19,200 Baud it is possible to configure the serial interface to handle up to three simple 2-wire (Tx/Rx only) serial links. Select Xon/Xoff software flow control on the remote device and PC.

To do this you will need to construct a custom breakout cable. Please contact technical support for further information.

#### *Audio Interface - Set Up and Operation*

The audio interface is line-level and is designed to take the output from a sound card (or other line-level) source and be connected to a set of powered speakers at the other end of the link. Stereo audio may be transmitted either way across the link (simultaneously). No set up is required unless a microphone is connected to the remote unit.

Connect up the extender as follows:

Take the line-level output from your sound card (green connector) and connect to 'Line In' on the extender.

A set of powered speakers may be connected directly to 'Line Out' at the opposite end of the link.

#### *Audio Interface - Using a Microphone*

A microphone may be plugged into the 'Line In' connector on the Remote Unit.

There are two ways of setting up a microphone:

- The Local Unit's 'Line Out' connection should normally be wired to the microphone input (Red) on your sound card. The sound card should then be set up to provide additional amplification (+20dB). This is the preferred connection method.
- Alternatively, the Remote Unit itself can provide microphone amplification. To set this, open up the Remote Unit and locate the jumper labeled 'MIC' on the daughter board. Connect this jumper across the pins. The Local Unit's 'Line Out' connection should then be wired to 'Line In' (Blue) on your sound card.

If your microphone is already amplified, follow the second method but DO NOT install the amplification jumper in the Remote Unit.

### **Appendix G: Calling Black Box**

If you determine that your DVI KVM Extender is malfunctioning, *do not attempt to alter or repair it*. It contains no user-serviceable parts. Contact Black Box Technical Support at 724- 746-5500.

Before you do, make a record of the history of the problem. We will be able to provide more efficient and accurate assistance if you have a complete description, including:

• The firmware-revision level printed on the bottom of the Extender (very important, especially for keyboard and mouse problems); The DVI KVM extender's firmware revision level:

![](_page_58_Picture_148.jpeg)

- The nature and duration of the problem.
- When the problem occurs.
- The components involved in the problem—that is, what type of computers, what type of keyboard, brand of mouse, make and model of monitor, type and make of cable, etc.
- Any particular application that, when used, appears to create the problem or make it worse.
- The results of any testing you've already done.

To solve some problems, it might be necessary to upgrade the Extender's firmware. If this turns out to be the case for your difficulty, our Technical Support technicians will arrange for you to receive the new firmware and will tell you how to install it.

### **Shipping and Packaging**

If you need to transport or ship your DVI KVM Extender:

- Package it carefully. We recommend that you use the original container.
- If you are shipping it for repair, please include the Remote Unit's external power supply. If you are returning it, please include everything you received with it. Before you ship the Extender back to Black Box for repair or return, contact us to get a Return Authorization (RA) number.

### **Appendix H: Specifications**

#### *Power Requirements*

![](_page_59_Picture_125.jpeg)

#### *Interface*

(Depending on type of device)

![](_page_59_Picture_126.jpeg)

#### *Maximum Length of Interconnection Cable*

(Without reboost)

![](_page_59_Picture_127.jpeg)

![](_page_60_Picture_136.jpeg)

#### *Optical Elements – Multimode ACS253A-MM, ACS253A-U-MM*

#### *Optical Elements – Singlemode ACS253A-SM, ACS253A-U-SM*

![](_page_60_Picture_137.jpeg)

#### *Serial Interface*

(Available with Serial/Audio Upgrade option only)

![](_page_61_Picture_124.jpeg)

#### *Audio Interface*

(Available with Serial/Audio Upgrade option only)

![](_page_61_Picture_125.jpeg)

### *Size and Shipping Weight*

![](_page_61_Picture_126.jpeg)

### *Environmental*

![](_page_61_Picture_127.jpeg)

### **APPENDIX I: CONNECTORS AND CABLES**

### **Appendix I: Connectors and Cables**

### *Extender Connector Pinouts*

**DVI-I Female connector (on all units)**

![](_page_62_Picture_4.jpeg)

![](_page_62_Picture_177.jpeg)

#### **Mouse In/Out**

![](_page_63_Picture_2.jpeg)

6 pin miniDIN female

![](_page_63_Picture_100.jpeg)

#### **Keyboard In/Out**

![](_page_63_Picture_6.jpeg)

6 pin miniDIN female

![](_page_63_Picture_101.jpeg)

### **APPENDIX I: CONNECTORS AND CABLES**

#### **Programming**

![](_page_64_Picture_2.jpeg)

![](_page_64_Picture_91.jpeg)

#### **Power**

![](_page_64_Picture_5.jpeg)

![](_page_64_Picture_92.jpeg)

#### *Adapter Cables*

#### **DVI/VGA Adapter**

Remote/Local Unit: DVI-I male connector Monitor: HD15 female connector

![](_page_65_Figure_4.jpeg)

![](_page_65_Figure_6.jpeg)

![](_page_65_Picture_146.jpeg)

### **APPENDIX I: CONNECTORS AND CABLES**

#### **Local unit VGA/DVI Adapter**

CPU Graphics card: HD15 male connector Local Unit: DVI-I male connector

![](_page_66_Picture_3.jpeg)

![](_page_66_Picture_140.jpeg)

![](_page_66_Figure_6.jpeg)

### **NOTES**